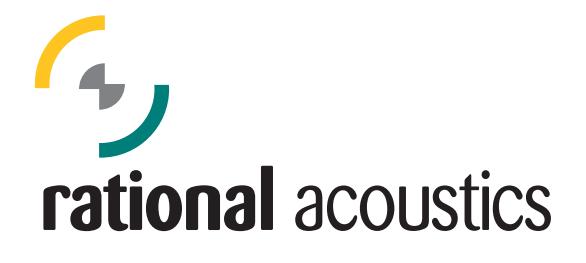

Smaart v.8 インストール手順

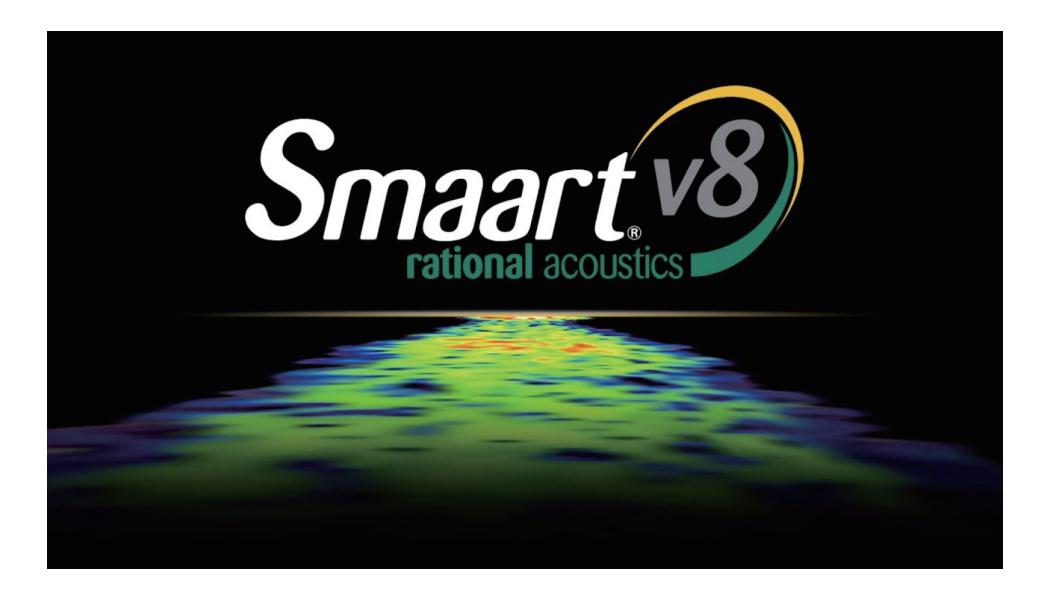

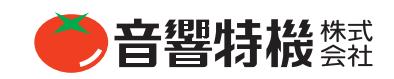

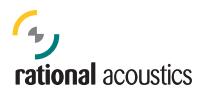

#### 1、my.rationalにログイン

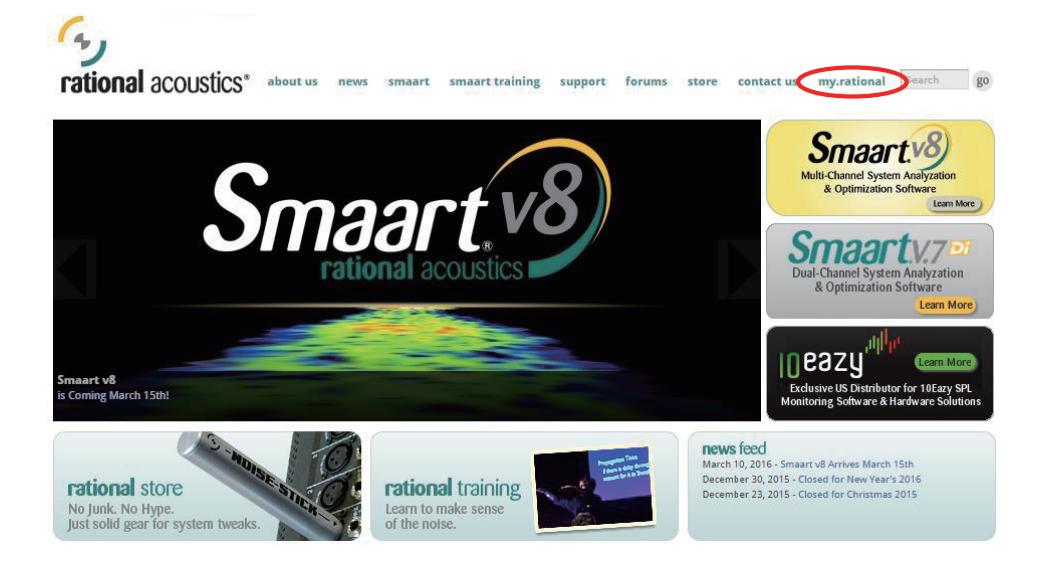

rational acoustics<sup>\*</sup> aboutus news smaart smaarttraining support forums store contactus my.rational Search 80

#### My.Rational

Smaart software registration is managed through a user account at our online registration site at my.rationalacoustics.com.

From within your account, you can manage registration, installation & activation for Smaart v.6 or v.7 software products. You will also have access to the most up-to-date installers for Smaart v.7 from within your account.

If you purchased Smaart via our **online store** and created a store account, your account name and password for the store WILL NOT work at the my.rationalacoustics.com license management site. The 2 systems are not linked. You will need to create a separate account at my.rationalacoustics.com in order to register & activate your Smaart v.7 software.

Login Click here to log in to your my.rationalacoustics.com account or create a new account.

Please Note: If you previously had an account at my.eaw.com for a Smaart v.6 license, your my.rationalacoustics.com login information is the same. Your account name is your e-mail address and your password is whatever you chose (however you can change both from within your account after logging in).

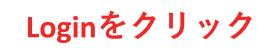

© 2016 Rational Acoustics LLC

signup for newsletter f f MWa!

Subscribe to our e-mail list.

**Already own Smaart?** 

Click here to manage your license at my.rationalacoustics.com

**Ready to Buy Smaart?** 

Click here for

Smaart purchase options **Download the Demo?** 

the FREE 30 day v.7 Demo

Want to get Smaart-er? Click here for information on **Smaart Training Classes** 

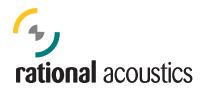

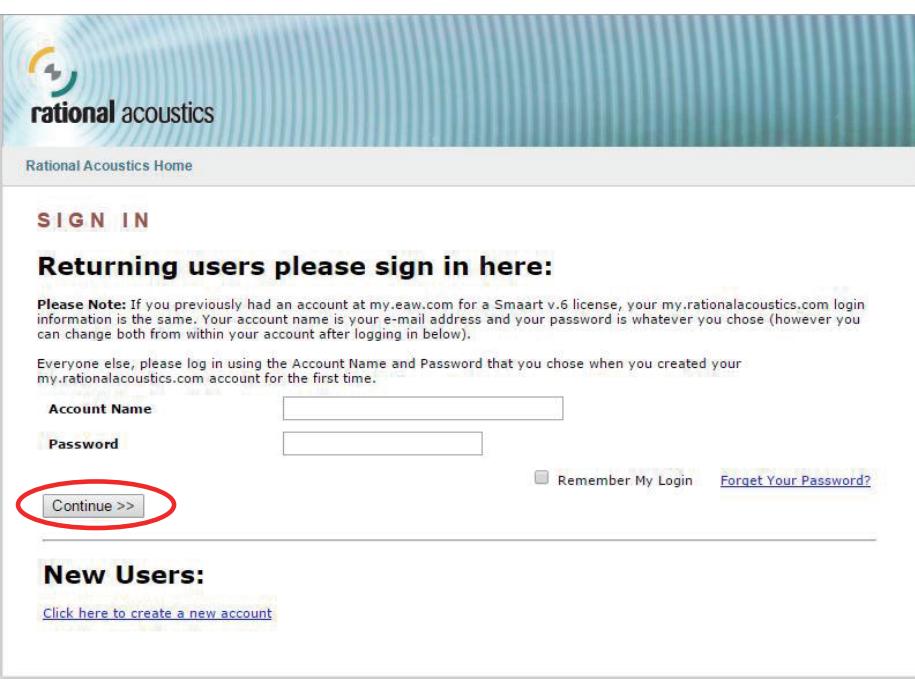

## Account NameとPasswordを入力

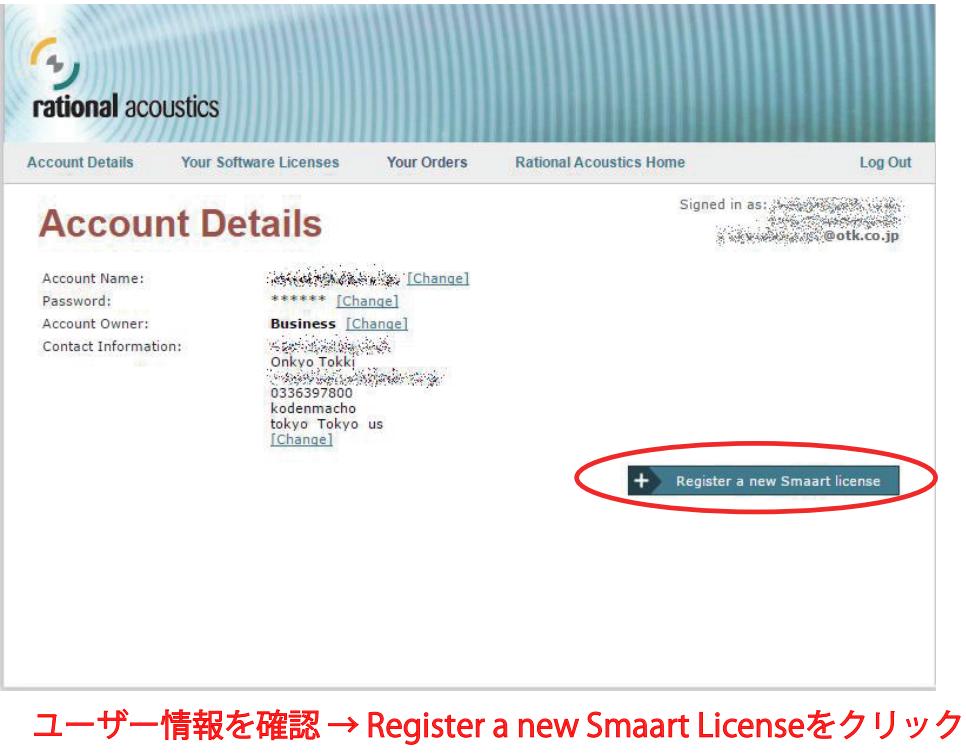

**ONKYO TOKKI LTD.** 

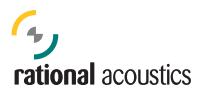

### 2、Smaart v.8のライセンスを登録する

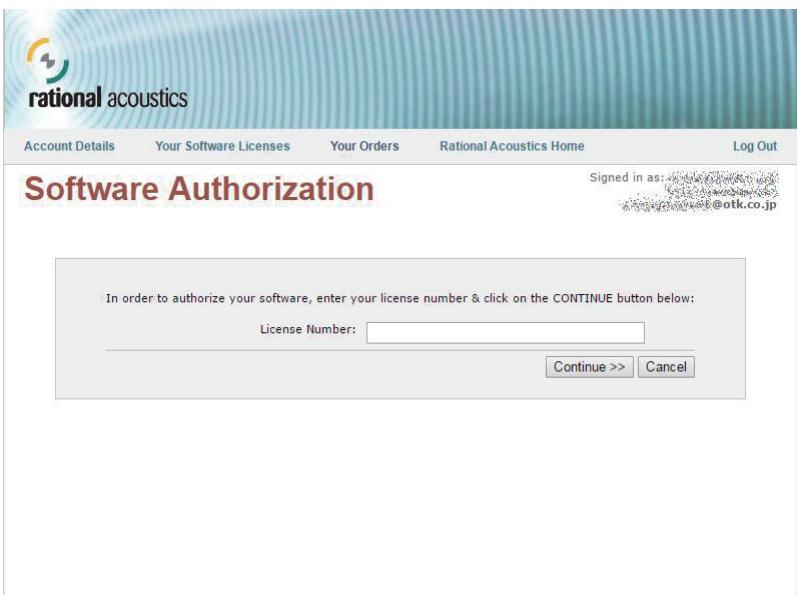

#### Smaart v.8のライセンスナンバーを入力 → Continueをクリック

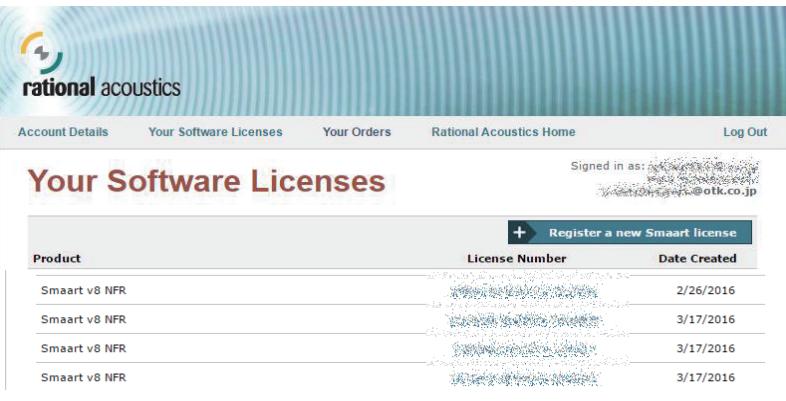

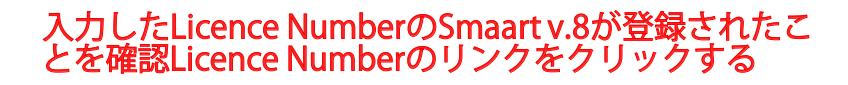

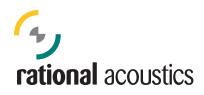

## 3、Smaart v.8のインストールファイルをダウンロード

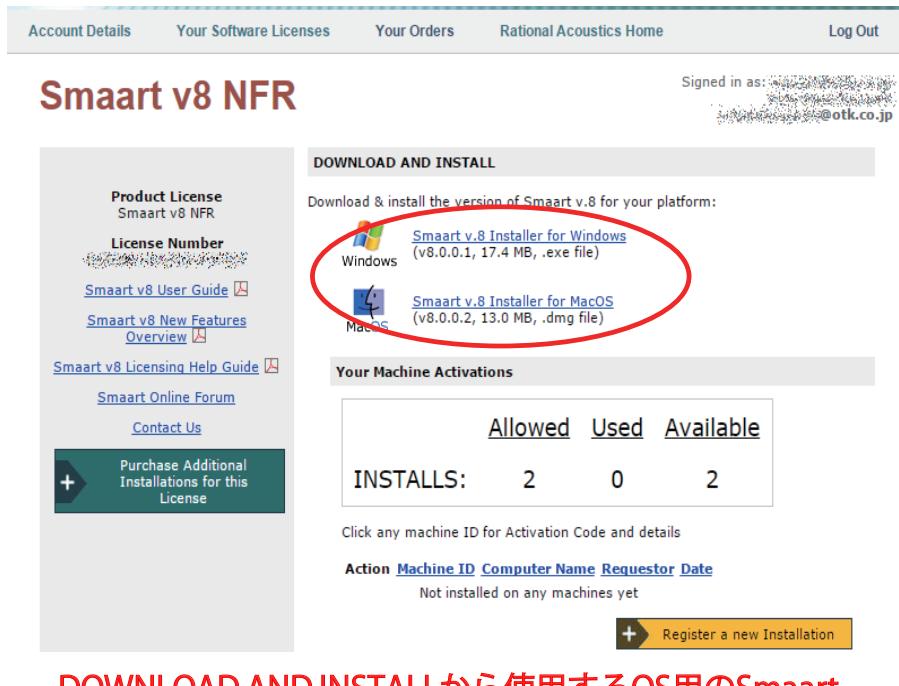

DOWNLOAD AND INSTALLから使用するOS用のSmaart v.8 exeファイルをダウンロード、保存する

### 4、Smaart v.8のインストール

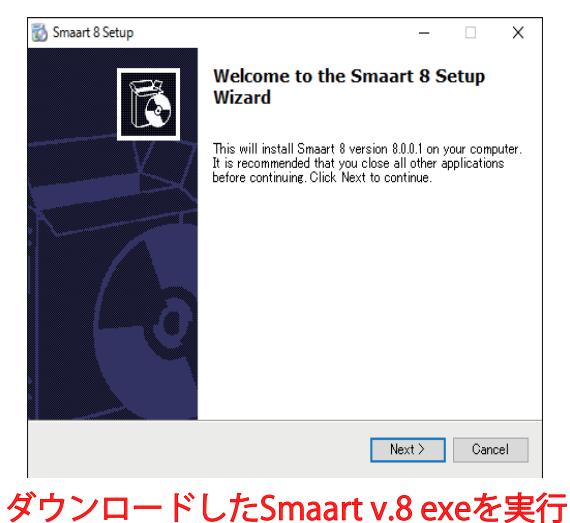

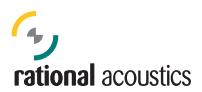

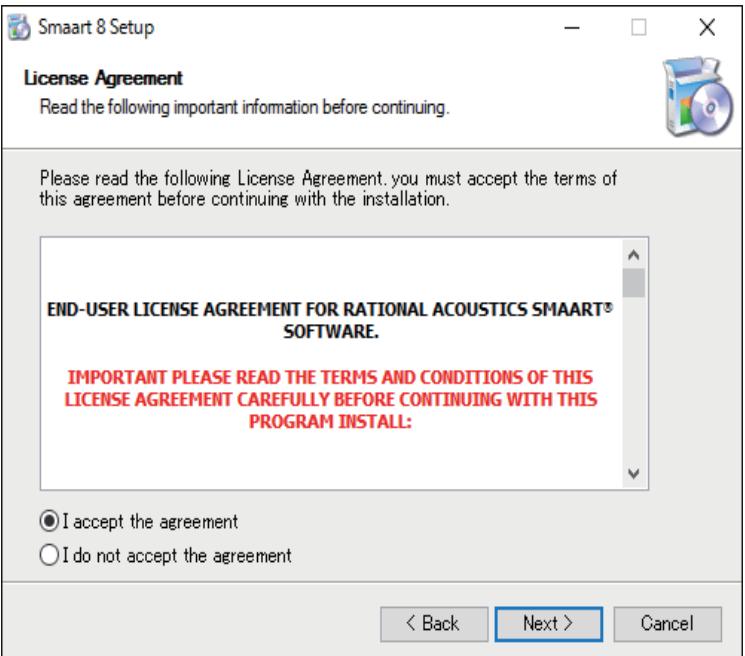

# "I accept the agreement"を選択

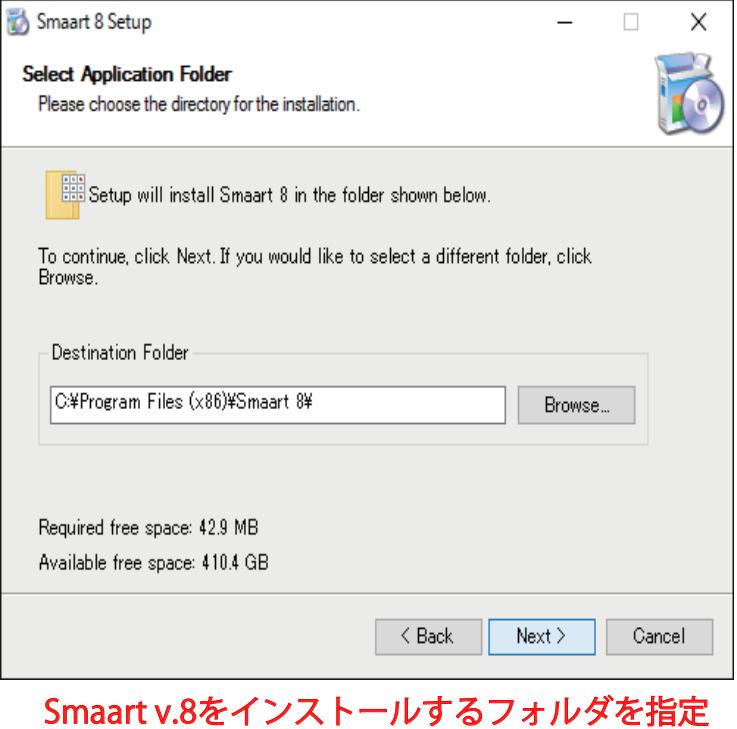

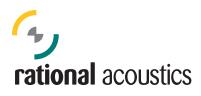

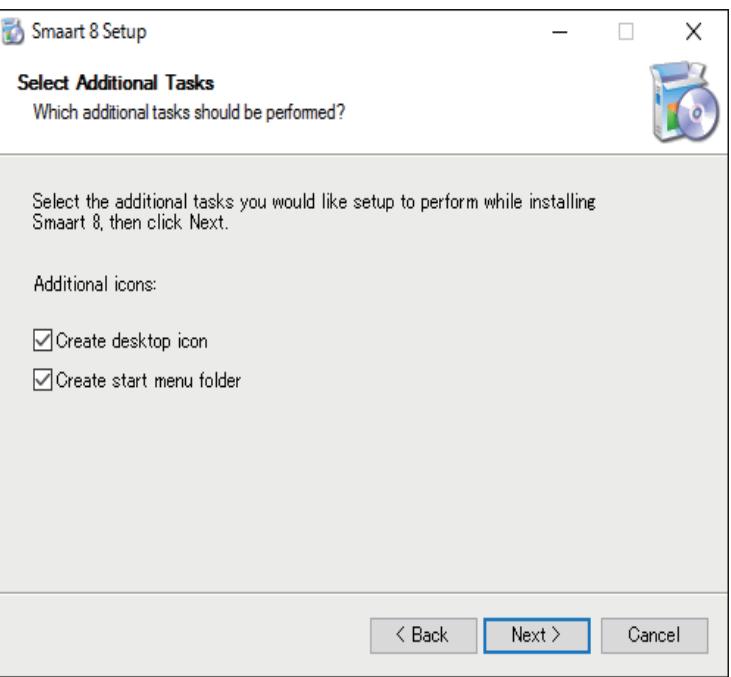

## デスクトップ、スタートメニューにアイコンを出す場合はチェックを入れる

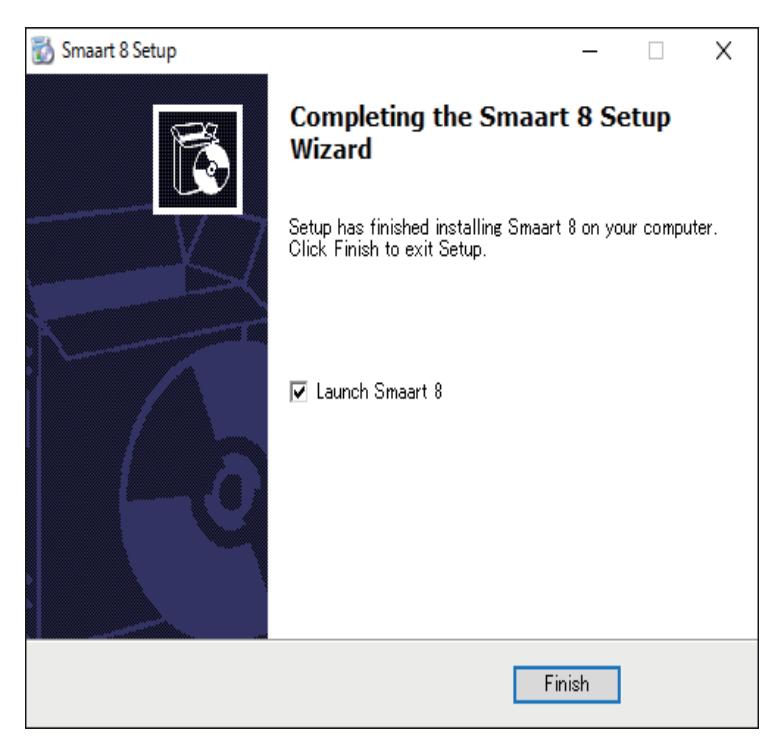

#### インストール終了、Smaart v.8を起動する

#### 5、オンラインアクティベーション ※Smaart v.8がインストールされたPCは必ずオンラインで作業する

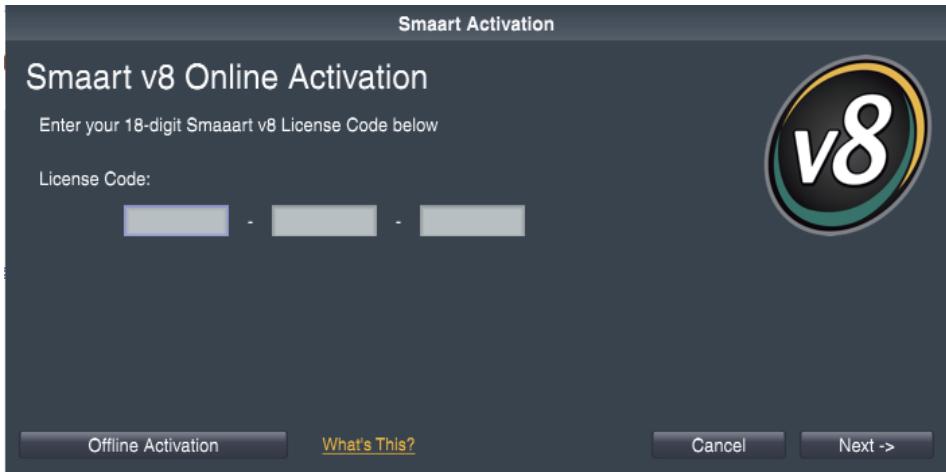

## ウェブまたはライセンスカードを参照してLicense Codeを入力

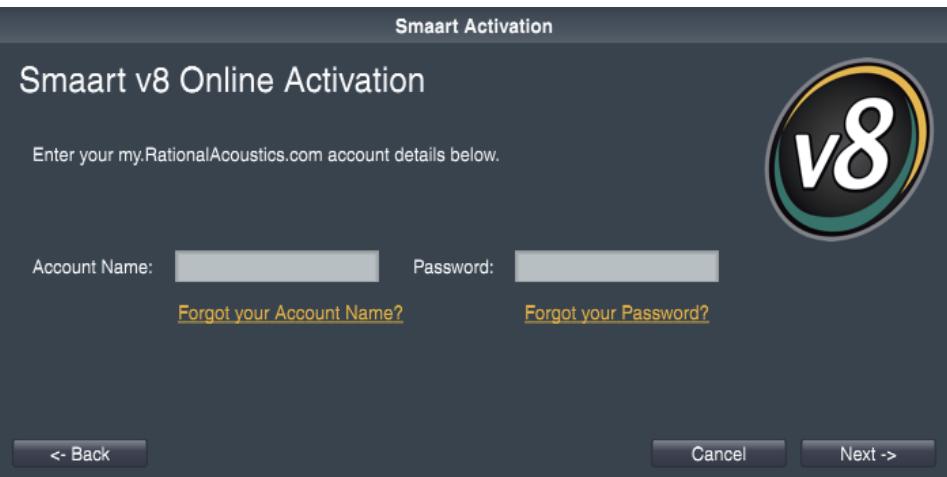

## my.rationalのAccount NameとPasswordを入力

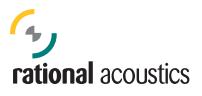

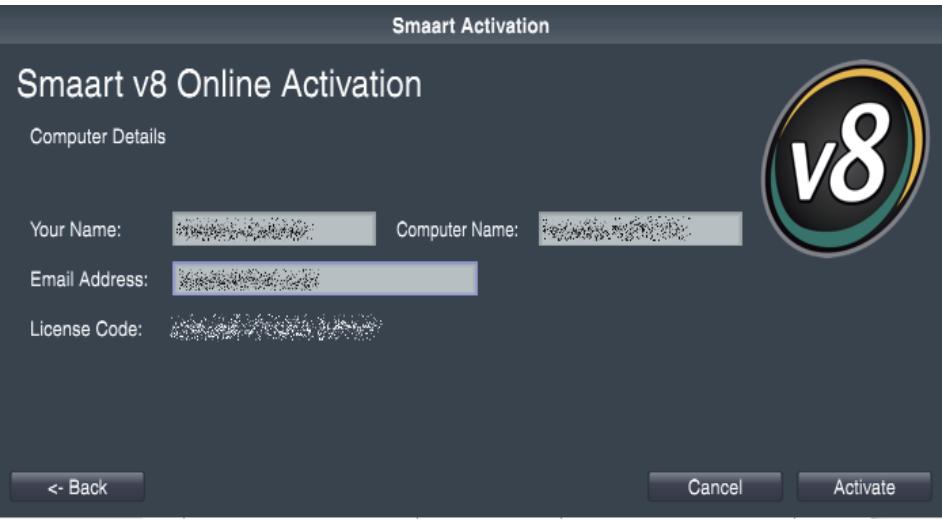

#### ・Your Name / Computer Nameを任意に決めて入力 ・Smaartに関する連絡を受けるメールアドレスを入力

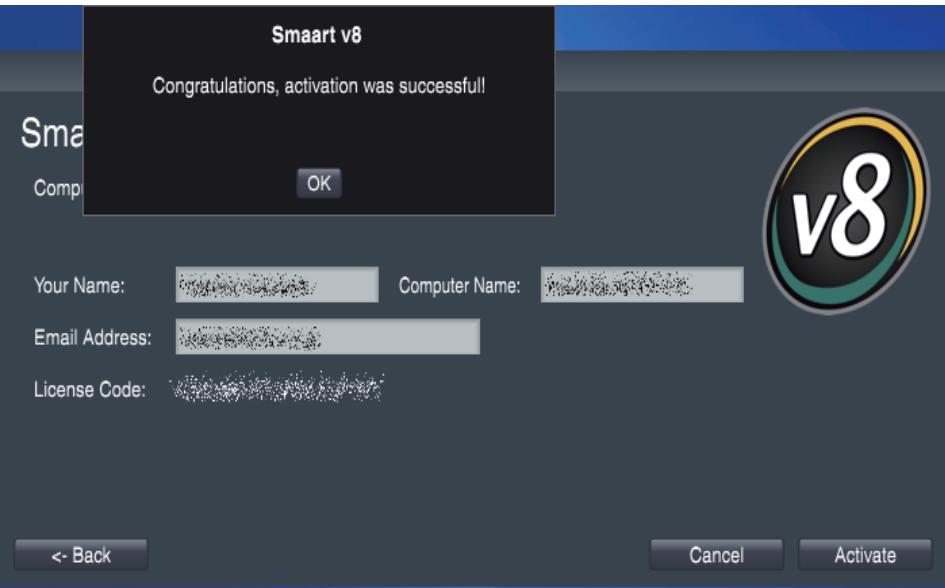

アクティベーション成功

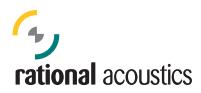

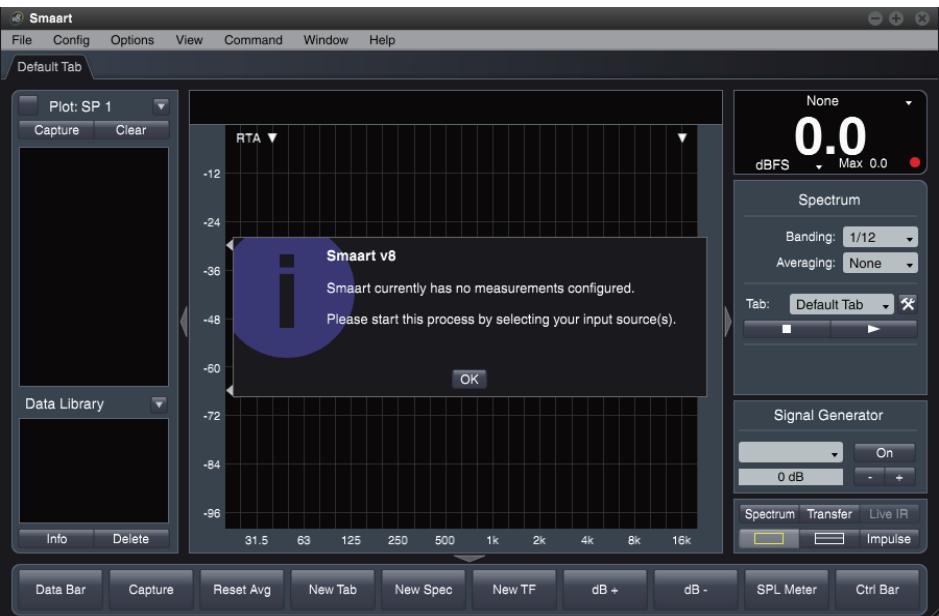

## Smaart v.8が起動、初期設定する

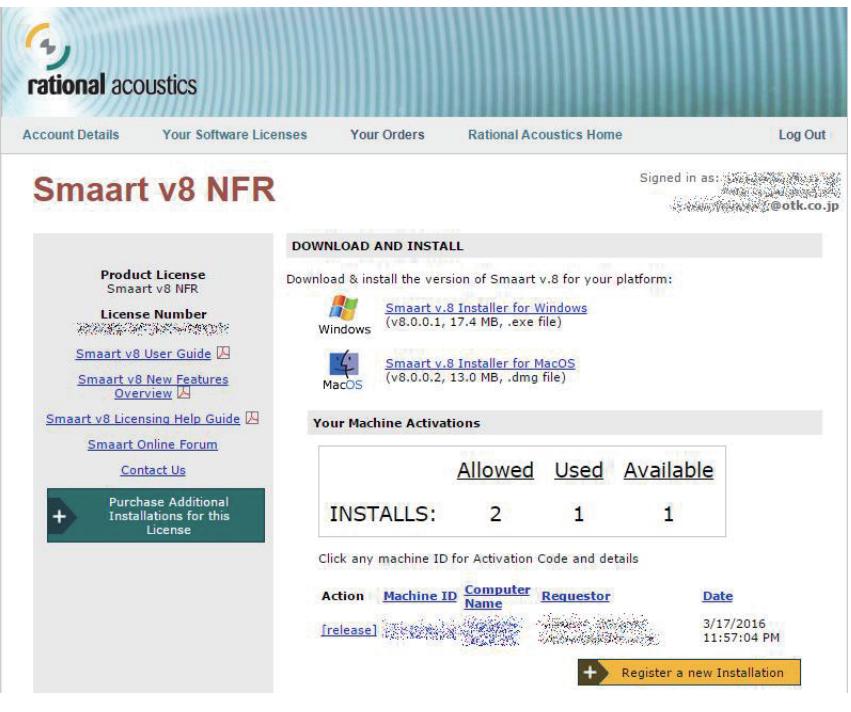

my.rationalに登録されていることを確認

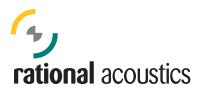

#### お問い合わせ先

ご不明の点は下記までお問い合わせください。

音響特機株式会社 Smaart サポート 東京都中央区日本橋小伝馬町 10-1 TEL 03-3639-7800 smaart@otk.co.jp